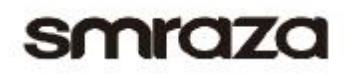

# **Getting Start Guide**

## Contents

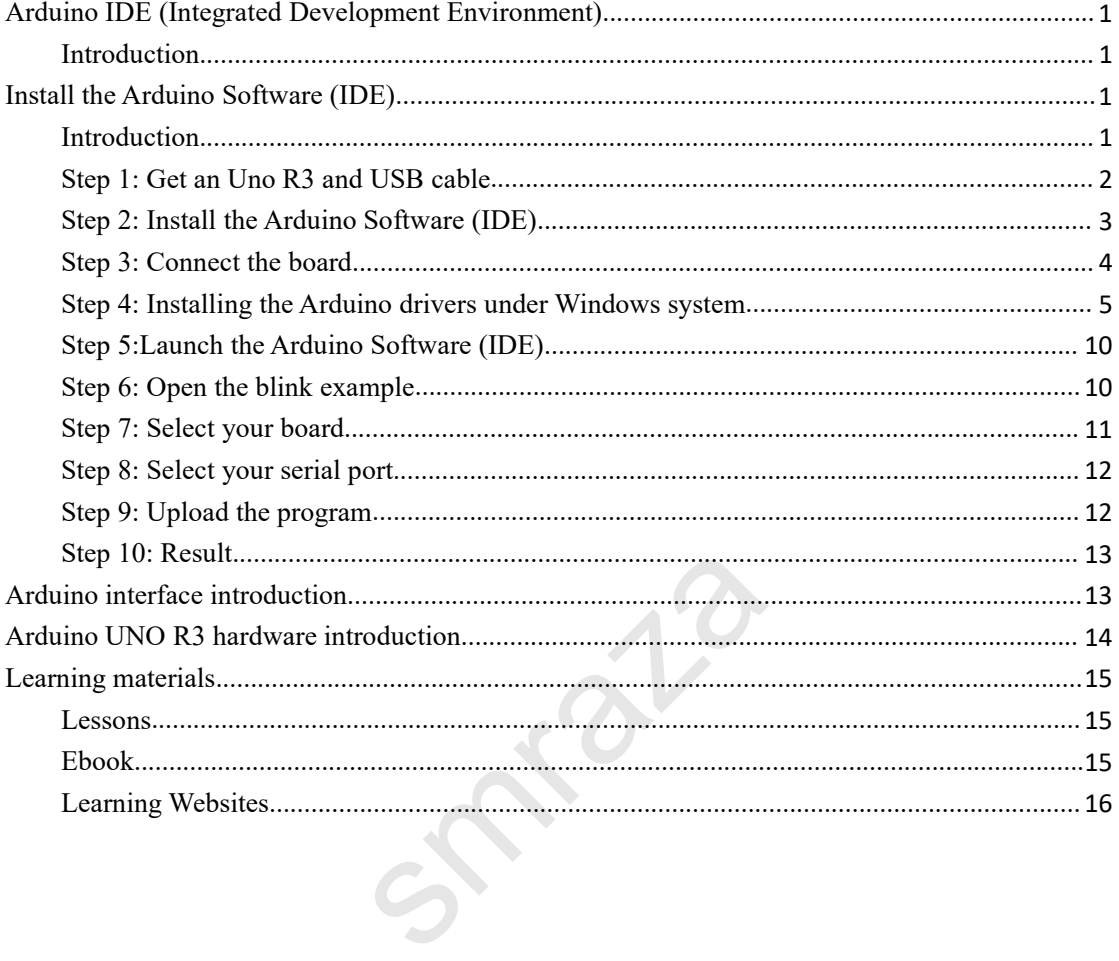

## <span id="page-1-0"></span>**Introduction**

**Arduino IDE (Integrated Development Environment)**<br> **Introduction**<br>
The Arduino Software (IDE) is easy-to-use for beginners, yet flexible enough for<br>
The Arduino Software (IDE) is easy-to-use for beginners, yet flexible en Sand The Arduino IDE (Integrated Development Environment)<br>The Arduino Software (IDE) is easy-to-use for beginners, yet flexible enough for<br>advanced users to take advantage of as well. For teachers, it's conveniently based **SMYQZO**<br>Arduino IDE (Integrated Development Environment)<br>Introduction<br>The Arduino Software (IDE) is easy-to-use for beginners, yet flexible enough for<br>advanced users to take advantage of as well. For teachers, it's conven **SMYQZO**<br> **Arduino IDE (Integrated Development Environment)**<br> **Introduction**<br>
The Arduino Software (IDE) is easy-to-use for beginners, yet flexible enough for<br>
advanced users to take advantage of as well. For teachers, it' **Arduino IDE (Integrated Development Environment)**<br> **Introduction**<br>
The Arduino Software (IDE) is easy-to-use for beginners, yet flexible enough for<br>
advanced users to take advantage of as well. For teachers, it's convenie Arduino IDE (Integrated Development Environment)<br>The Arduino Software (IDE) is easy-to-use for beginners, yet flexible enough for<br>advanced users to take advantage of as well. For teachers, it's conveniently based on<br>the Pr Introduction<br>The Arduino Software (IDE) is easy-to-use for beginners, yet flexible enough for<br>advanced users to take advantage of as well. For teachers, it's conveniently based on<br>the Processing programming environment, so **Introduction**<br>TheArduino Software (IDE) is easy-to-use for beginne<br>advanced users to take advantage of as well. For teacl<br>the Processing programming environment, so studen<br>environment will be familiar with how the Arduin The Arduino Software (IDE) is easy-to-use for beginners, yet flexible enough for<br>advanced users to take advantage of as well. For teachers, it's conveniently based on<br>the Processing programming environment, so students lea The Ardumo Software (IDE) is easy-to-use for beginners, yet hexible end<br>advanced users to take advantage of as well. For teachers, it's convenier<br>the Processing programming environment, so students learning to prog<br>environ The Arduino Software (IDE) is easy-to-use for beginners, yet flexible enough for<br>advanced users to take advantage of as well. For teachers, it's conveniently based on<br>the Processing programming environment, so students lea

Pi.

## **Introduction**

supportto help you get started.<br>\* If you have any technical questions, please feel free to contact our support staff via<br>email at <u>support@miuzeitech.com</u><br><br>**Install the Arduino Software (IDE)**<br>The following method is base \* If you have any technical questions, please feel free to contact our sup<br>email at <u>support@miuzeitech.com</u><br>Install the Arduino Software (IDE)<br>Introduction<br>The following method is based on the windows PC installation envi https://www.arduino.cc/en/Guide/HomePage oftware (IDE)<br>
Seed on the windows PC installation<br>
se refer to this link:<br>
Suide/HomePage

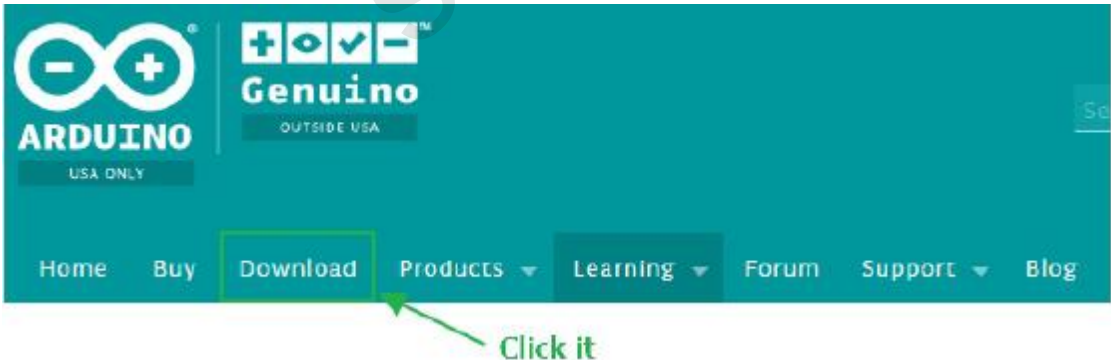

<span id="page-2-0"></span>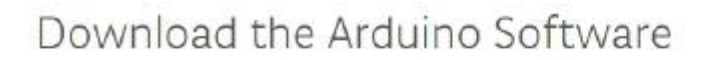

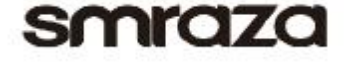

### **Select Operating System**

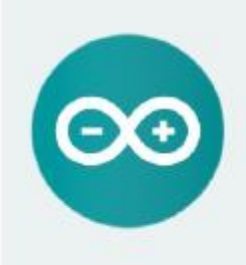

ARDUINO 1.6.12

The open-source Arduino Software (IDE) makes it easy to write code and upload it to the board. It runs on Windows, Mac OS X, and Linux. The environment is written in Java and based on Processing and other open-source software. This software can be used with any Arduino board. Refer to the Cetting Started page for Installation instructions.

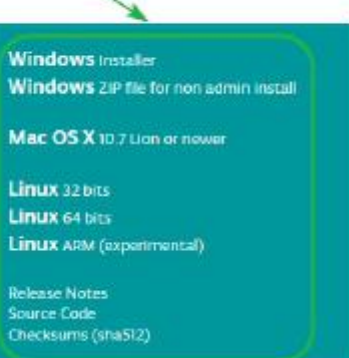

## Support the Arduino Software

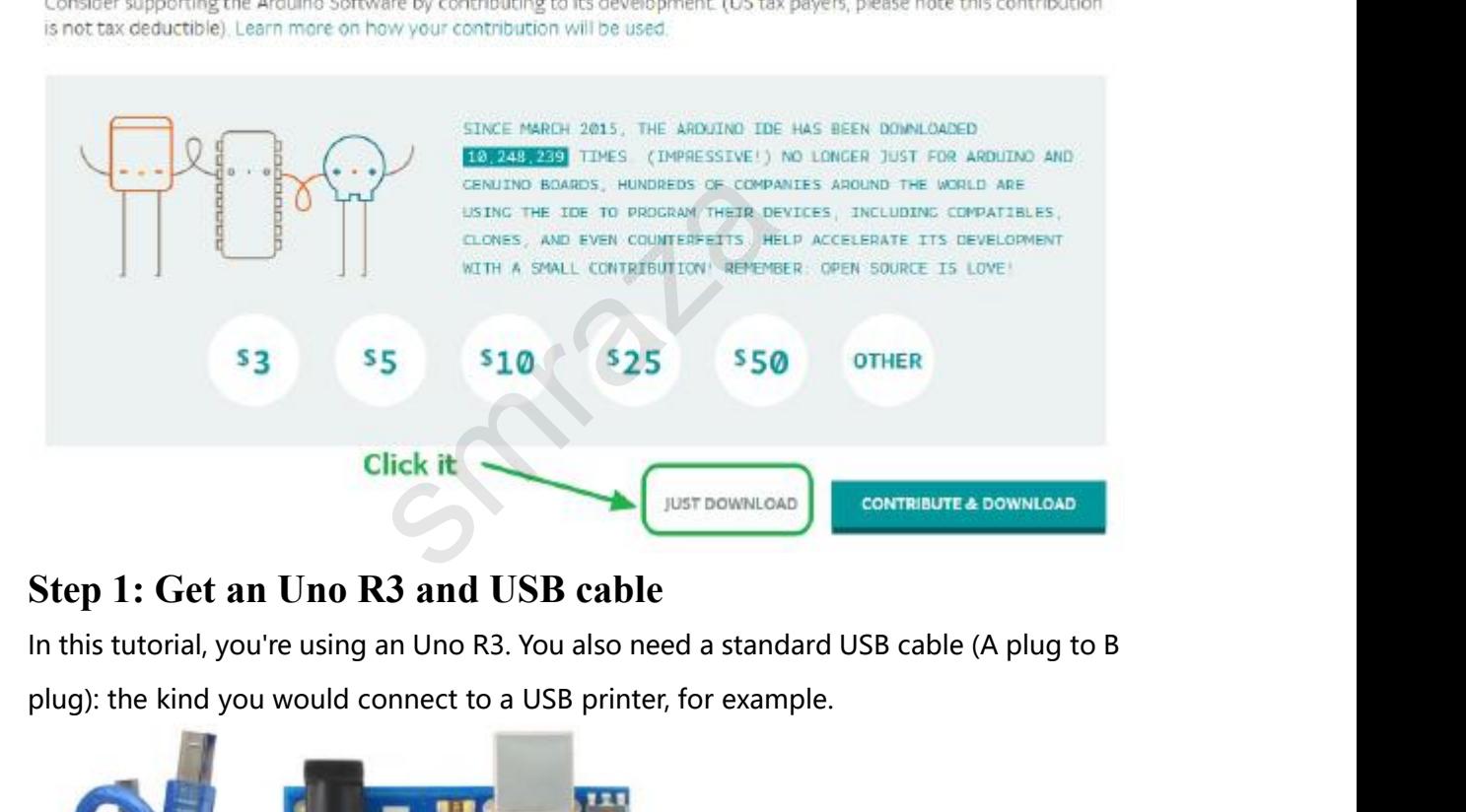

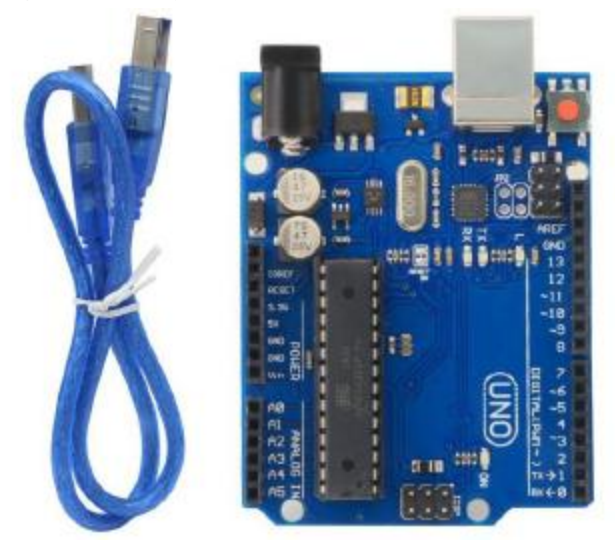

**Step2:** Install the Arduino Software (IDE)<br>
You need to open Public materials File ->Software File and Double-click the<br>
page:<br>
<u>http://arduino.cc/en/Main/Software</u><br>
Next proceed with the installation and plase allow the SPTICIZO<br>Step 2: Install the Arduino Software (IDE)<br>You need to open Public\_materials File ->Software File and Double-click the<br>arduino-1.6.9-windows.exe or you can direct download the latest version from this<br>http://ardui **SFORE 2: Install the Arduino Software (IDE)**<br>You need to open Public materials File -> Software File and Double-click the<br>arduino-1.6.9-windows.exe or you can direct download the latest version from this<br>page:<br>http://ardu page: **SMYQZO**<br>
Step 2: Install the Arduino Software (IDE)<br>
You need to open <u>Public materials File</u> -> Software File and Double-click the<br>
arduino-1.6.9-windows.exe or you can direct download the latest version from this<br>
page

<span id="page-3-0"></span>http://arduino.cc/en/Main/Software

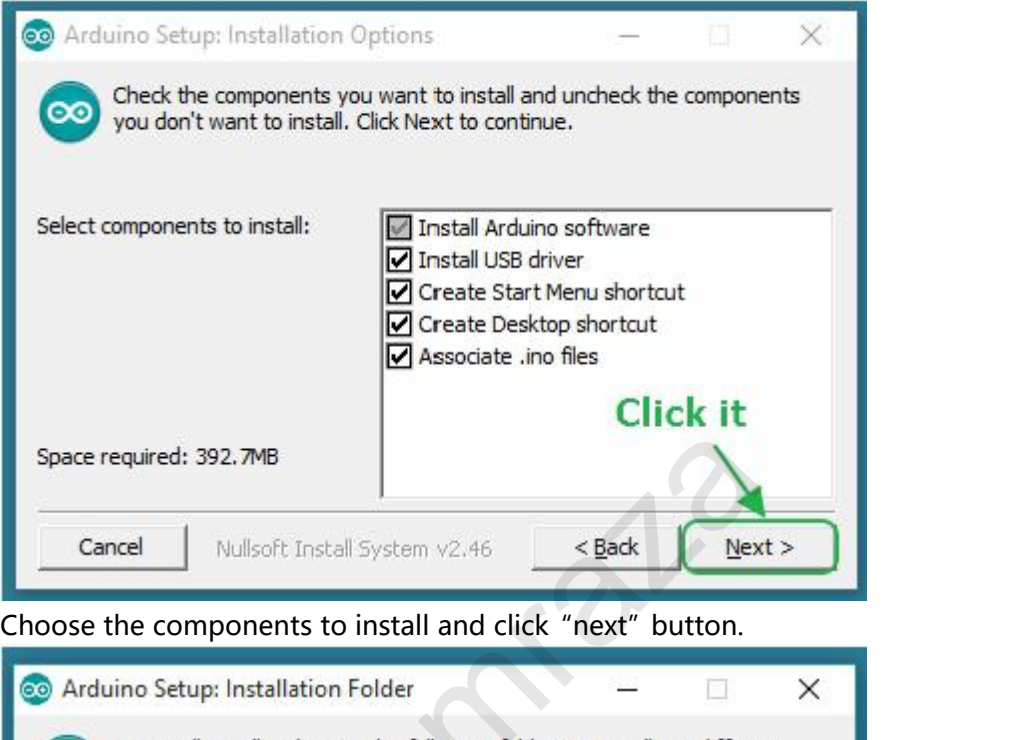

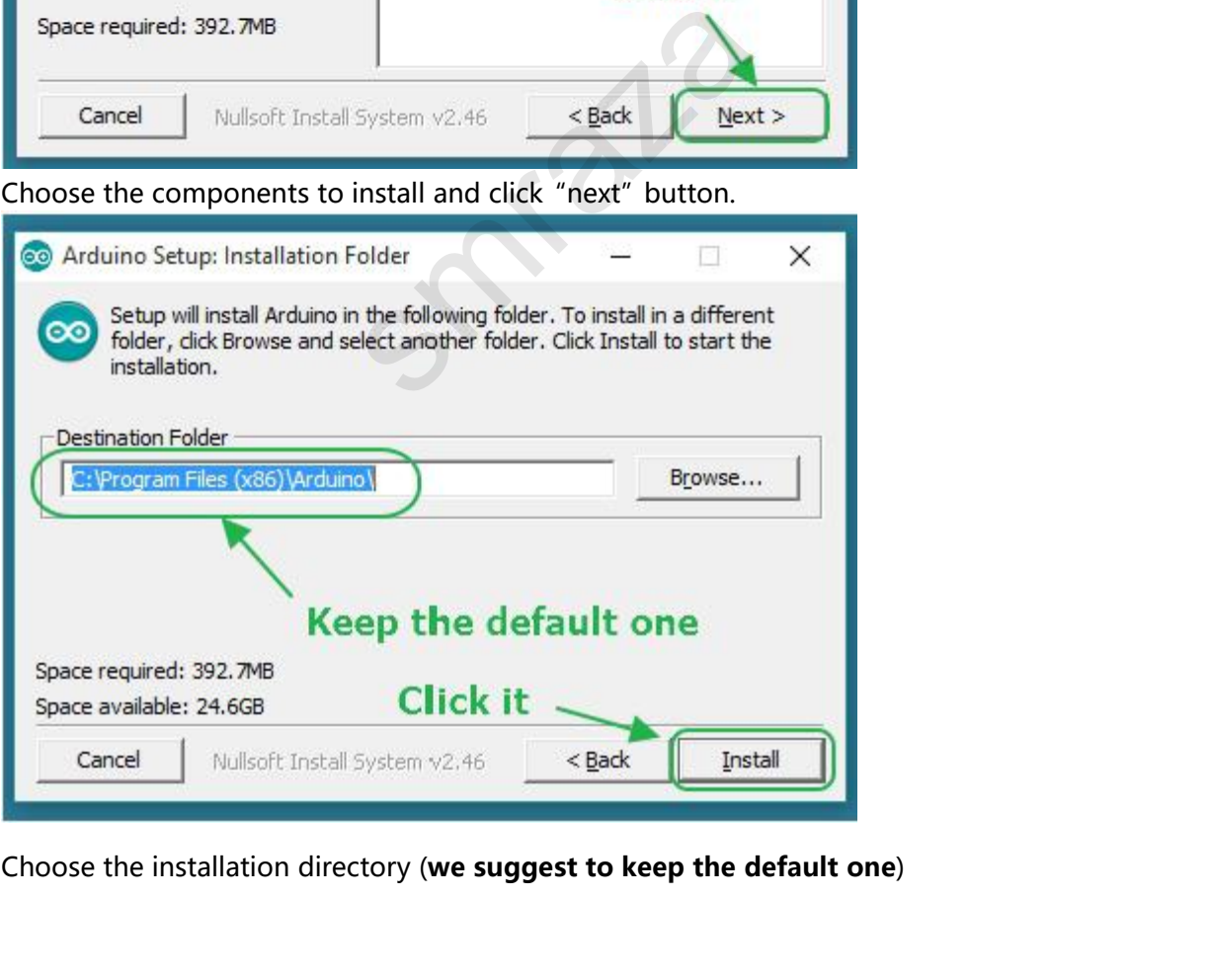

<span id="page-4-0"></span>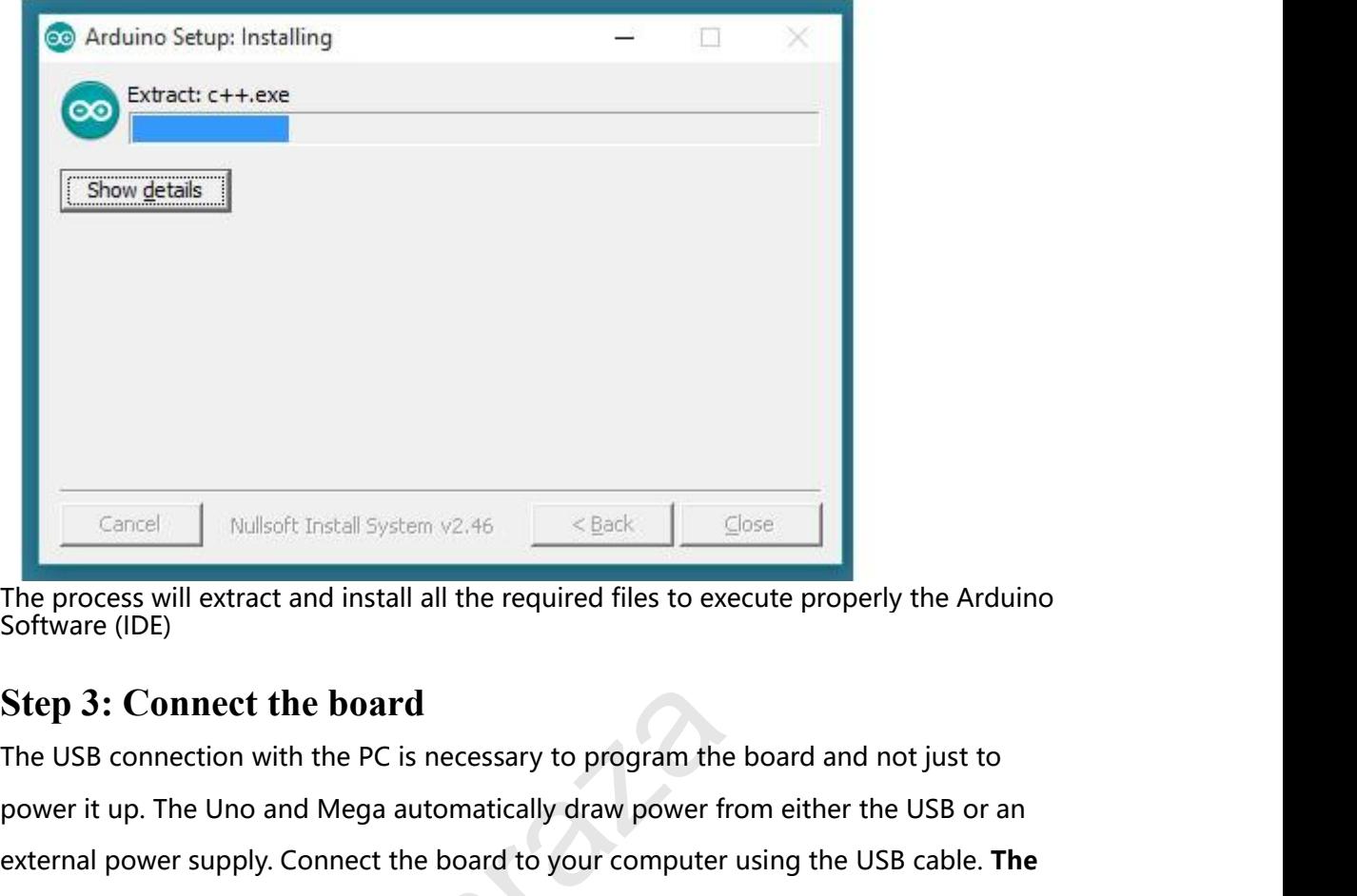

For the USB connect it up. The Uno and Mega automatically draw power from either the USB or and external power supply. Connect the board or either the USB or an external power supply. Connect the board to your computer usi Francel Builleoft Install System v2.46 Supplex Consection Software (IDE)<br>
Supplex Supplex Supplex Supplex Supplem Software (IDE)<br>
Step 3: Connect the board<br>
The USB connection with the PC is necessary to program the board Encel Mullsoft Install System v2.46 <br> **Example 2008**<br> **Step 3: Connect the board**<br> **Step 3: Connect the board**<br> **The USB connection with the PC is necessary to program the board and no<br>
power it up. The Uno and Mega automa Solution Control**<br>eparatomatically draw power fixed a automatically draw power fixed<br>that the board to your computer<br>PWR) should go on.

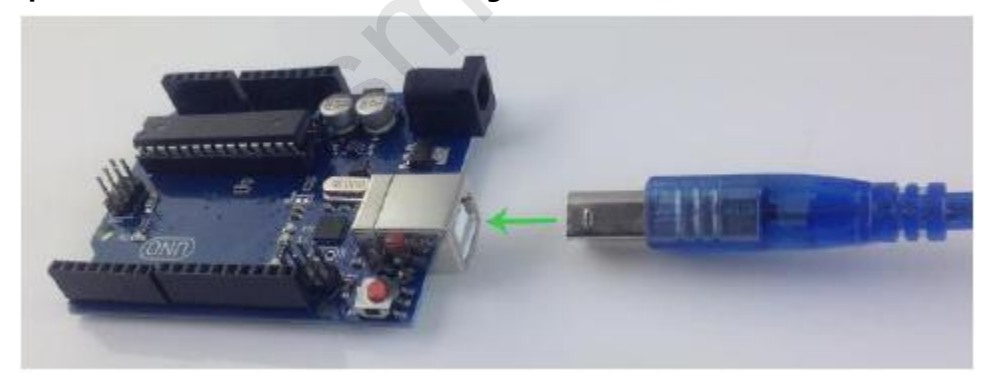

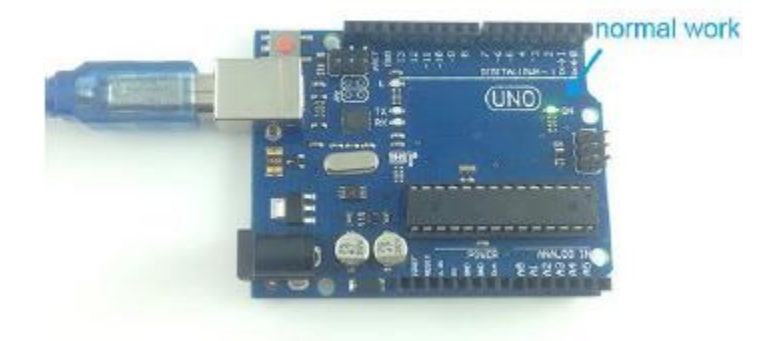

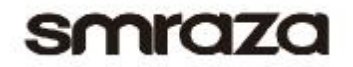

<span id="page-5-0"></span>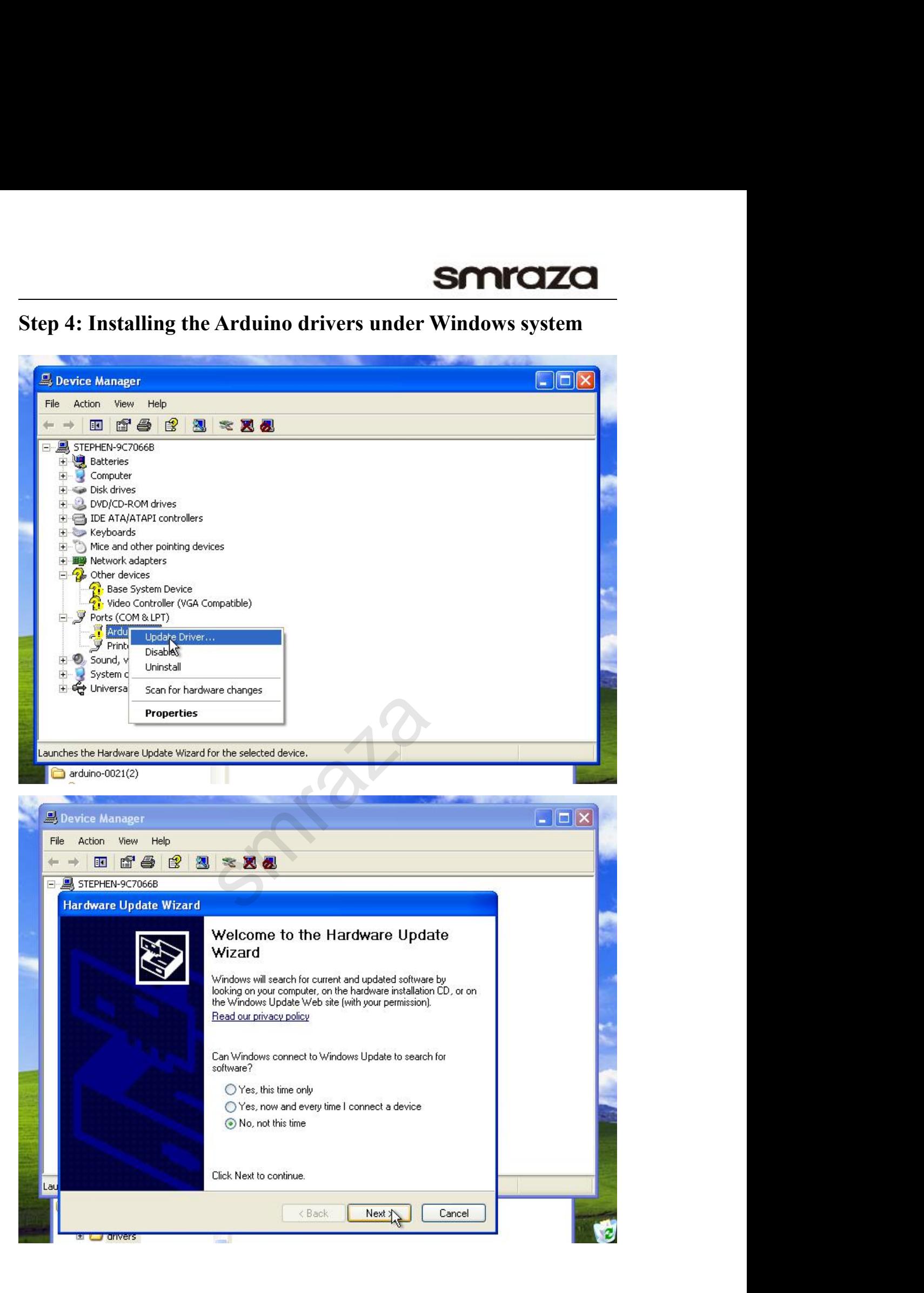

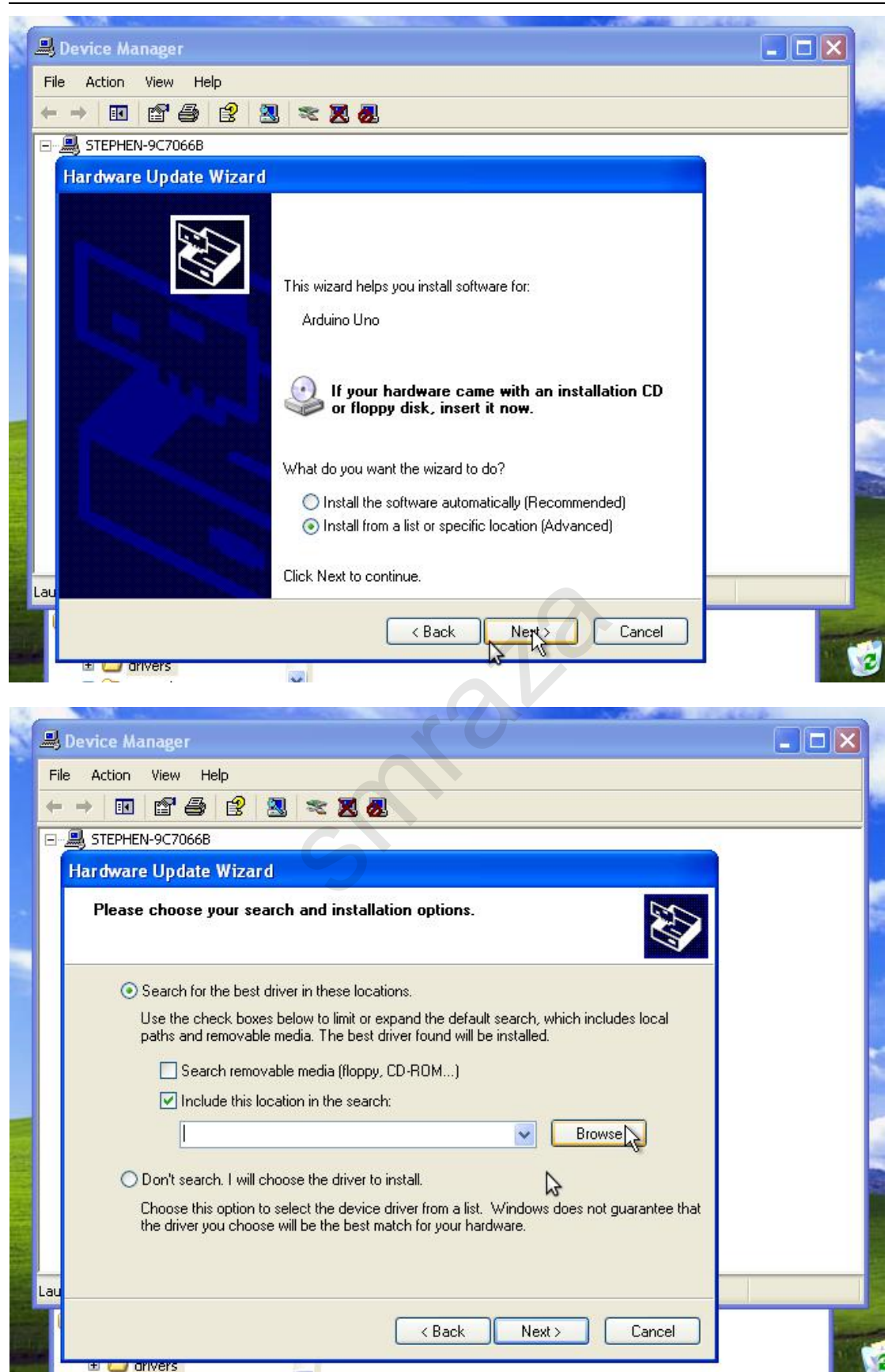

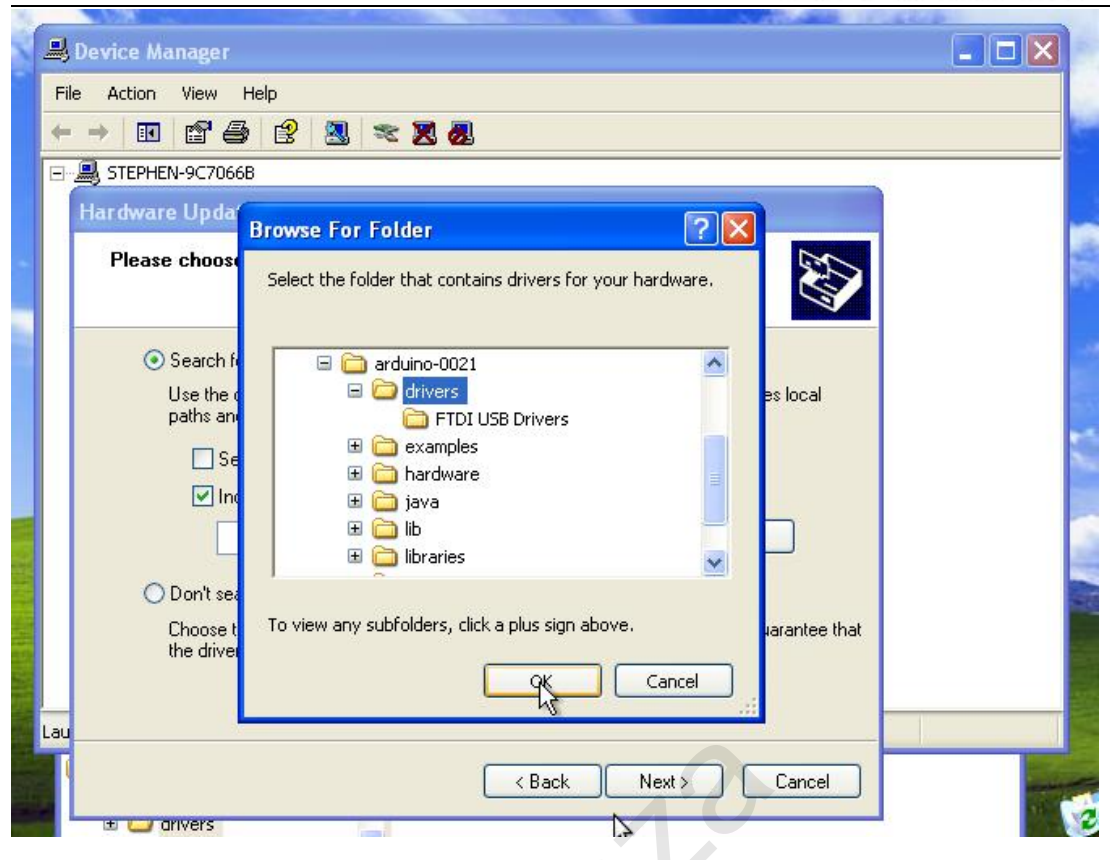

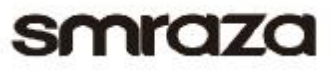

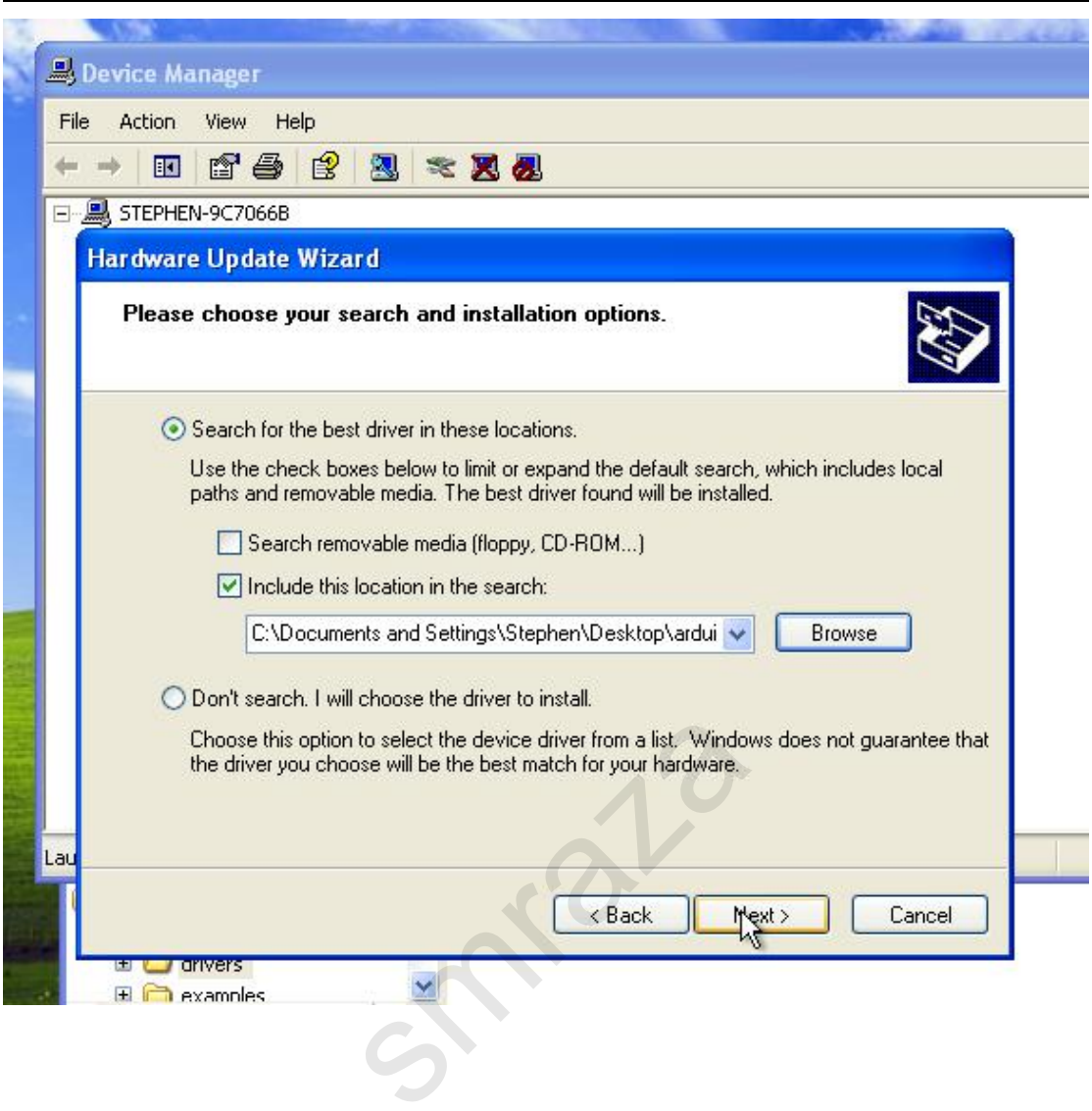

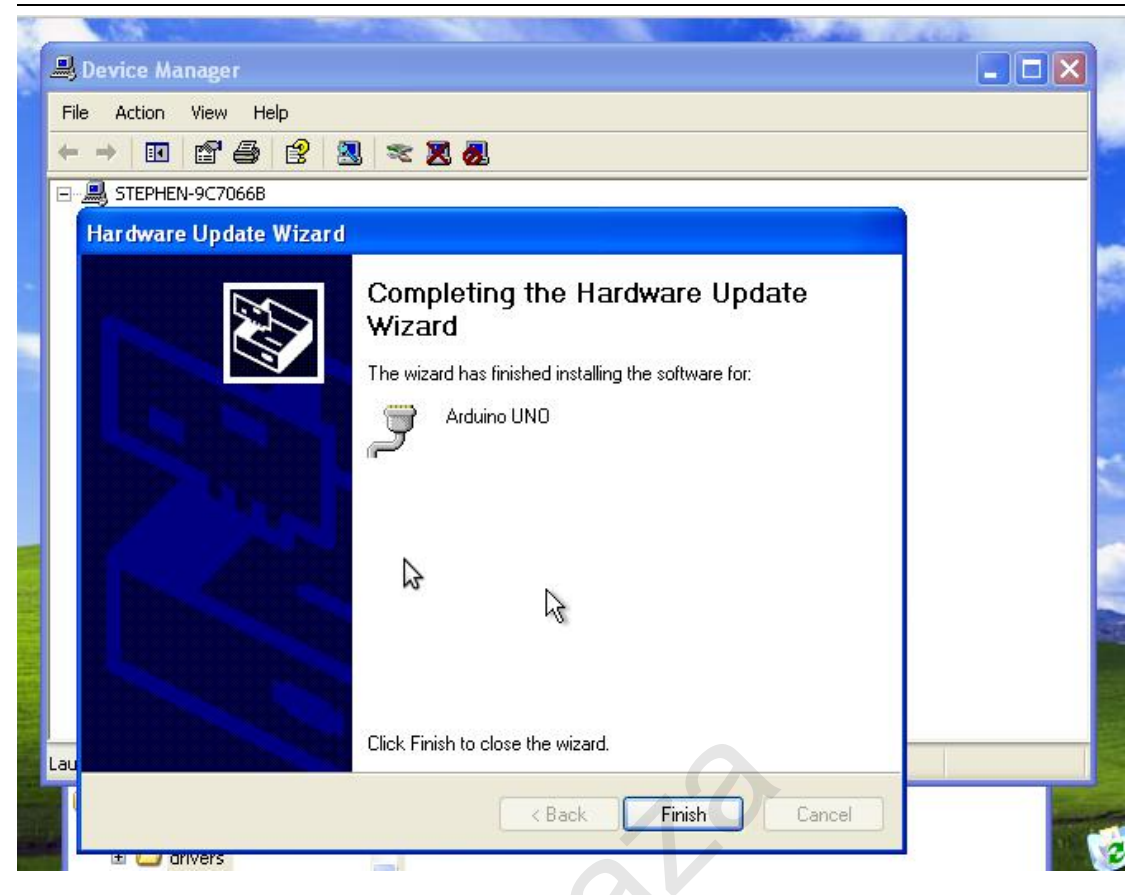

**SMYCIZE**<br>Step 5: Launch the Arduino Software (IDE)<br>Double-click the Arduino icon (arduino.exe) created by the installation process. SMYQZO<br>Step 5: Launch the Arduino Software (IDE)<br>Double-click the Arduino icon (arduino.exe) created by the installation process.

<span id="page-10-0"></span>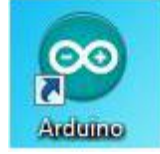

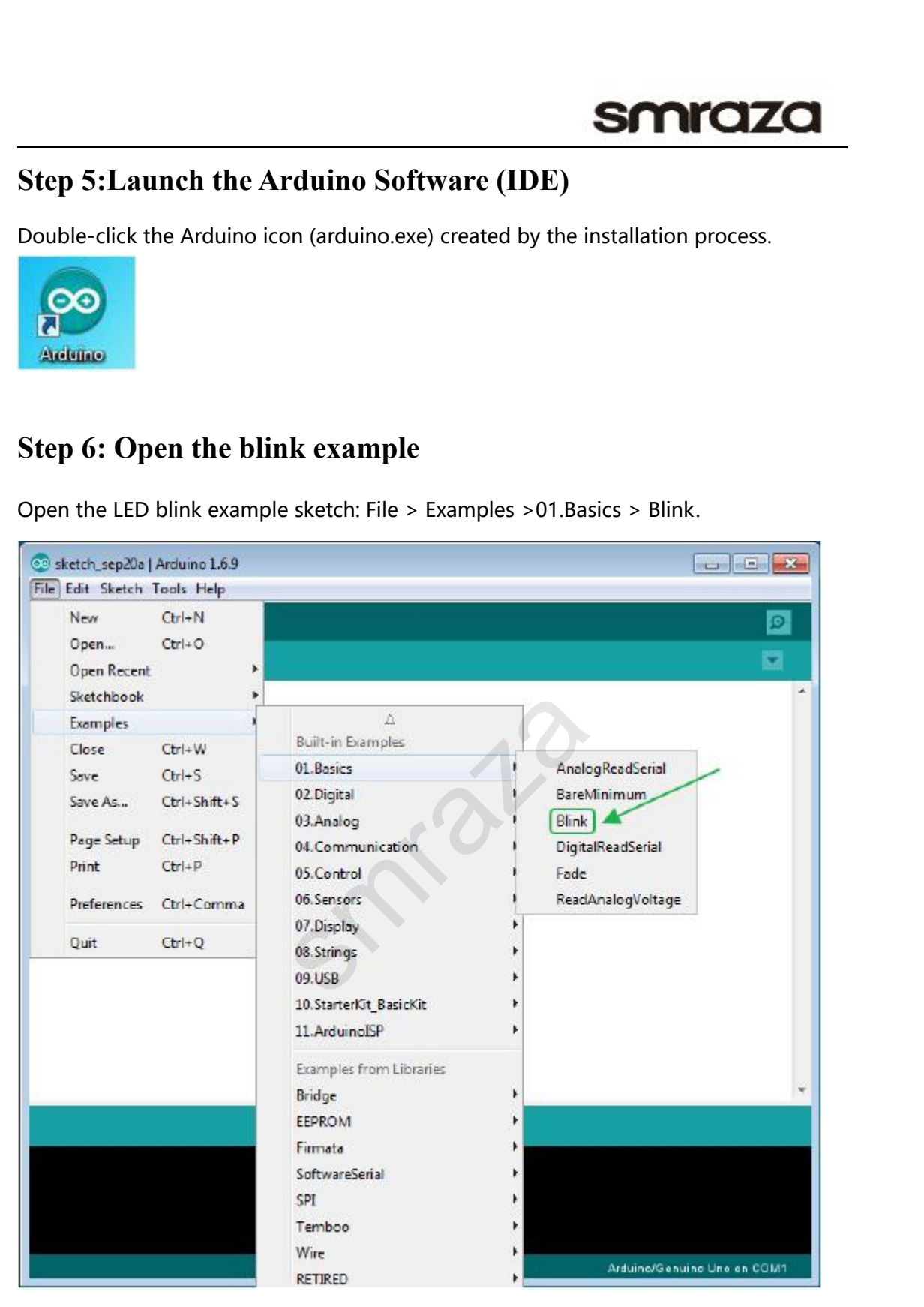

<span id="page-11-0"></span>SMCZO<br>Step 7: Select your board<br>You'll need to select the entry in the Tools > Board menu that corresponds to your<br>Arduino board.<br>Select the three lines

|                                 |                                  |              | smraza                                                                             |
|---------------------------------|----------------------------------|--------------|------------------------------------------------------------------------------------|
|                                 |                                  |              |                                                                                    |
|                                 | <b>Step 7: Select your board</b> |              |                                                                                    |
|                                 |                                  |              |                                                                                    |
| Arduino board.                  |                                  |              | You'll need to select the entry in the Tools > Board menu that corresponds to your |
| @ sketch_sep20a   Arduino 1.6.9 |                                  |              | $\Box$ $\Box$ $X$                                                                  |
| File Edit Sketch Tools Help     |                                  |              |                                                                                    |
|                                 | Auto Format                      | $C$ trl+T    |                                                                                    |
|                                 | Archive Sketch                   |              |                                                                                    |
| sketch_sep20:                   | Fix Encoding & Reload            |              |                                                                                    |
| void setup()                    | Serial Monitor                   | Ctrl+Shift+M |                                                                                    |
| // put your                     | Serial Plotter                   | Ctrl+Shift+L |                                                                                    |
|                                 | Board: "Arduino/Genuino Uno"     |              | Boards Manager                                                                     |
| void loop() {                   | Port "COM1"                      |              | Arduino AVR Boards                                                                 |
| // put your                     | Get Board Info                   |              | Arduino Yún                                                                        |
| $\mathbf{1}$                    |                                  |              | Arduino/Genuino Uno                                                                |
|                                 | Programmer: "AVRISP mkII"        |              | Arduino Duemilanove or Diecimila                                                   |
|                                 | Burn Bootloader                  |              | Arduino Nano                                                                       |
|                                 |                                  |              | Arduino/Genuino Mega or Mega 2560                                                  |
|                                 |                                  |              | Arduino Mega ADK                                                                   |
|                                 |                                  |              | Arduino Leonardo                                                                   |
|                                 |                                  |              | Arduino/Genuino Micro                                                              |
|                                 |                                  |              | Arduino Esplora                                                                    |
|                                 |                                  |              | Arduino Mini                                                                       |
|                                 |                                  |              | <b>Arduino Ethernet</b>                                                            |
|                                 |                                  |              | Arduino Fio                                                                        |
|                                 |                                  |              | Arduino BT                                                                         |
|                                 |                                  |              |                                                                                    |
|                                 |                                  |              | LilyPad Arduino USB                                                                |
|                                 |                                  |              | LilyPad Arduino                                                                    |
|                                 |                                  |              | Arduino Pro or Pro Mini                                                            |
|                                 |                                  |              | Arduino NG or older                                                                |
|                                 |                                  |              | <b>Arduino Robot Control</b>                                                       |
|                                 |                                  |              | Andreton Dichard Maden                                                             |

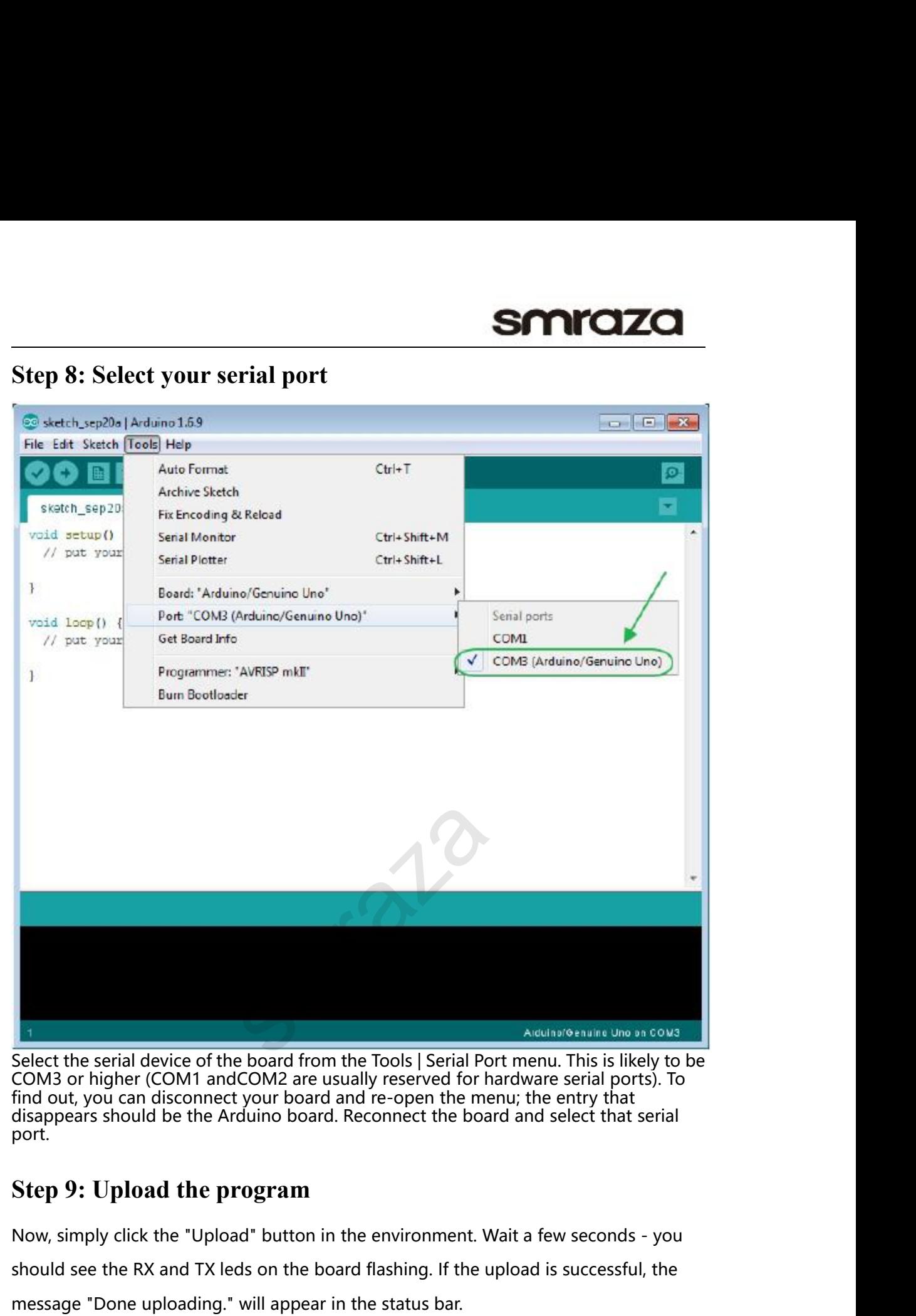

<span id="page-12-0"></span>

port. Now, simply click the board from the Tools | Serial Port menu. This is likely to be<br>COM3 or higher (COM1 andCOM2 are usually reserved for hardware serial ports). To<br>find out, you can disconnect your board and re-open the m Select the serial device of the board from the Tools | Serial Port menu. This is likely to be<br>COM3 or higher (COM1 andCOM2 are usually reserved for hardware serial ports). To<br>find out, you can disconnect your board and re-Select the serial device of the board from the Tools | Serial Port menu. This is likely<br>COM3 or higher (COM1 andCOM2 are usually reserved for hardware serial ports).<br>
find out, you can disconnect your board and re-open the

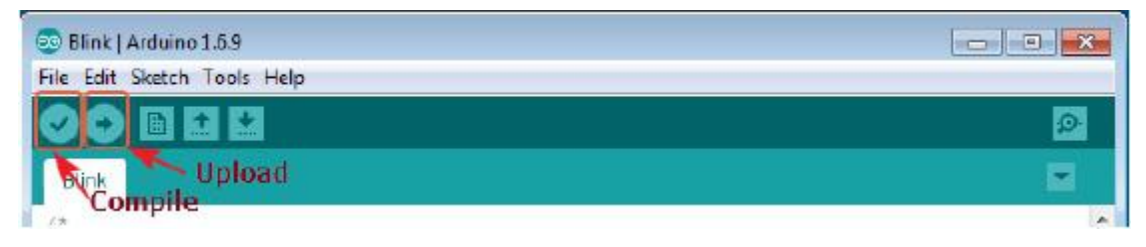

**Step 10: Result**<br>A few seconds after the upload finishes, you should see the p<br>start to blink (in orange). If it does, congratulations! You've g<br>up-and-running. Step 10: Result<br>A few seconds after the upload finishes, you should see the pin 13 (L) LED on the board<br>start to blink (in orange). If it does, congratulations! You've gotten Arduino Step 10: Result<br>
A few seconds after the upload finishes, you should see the pin 13 (L) LED on the board<br>
start to blink (in orange). If it does, congratulations! You've gotten Arduino<br>
up-and-running. up-and-running.

<span id="page-13-0"></span>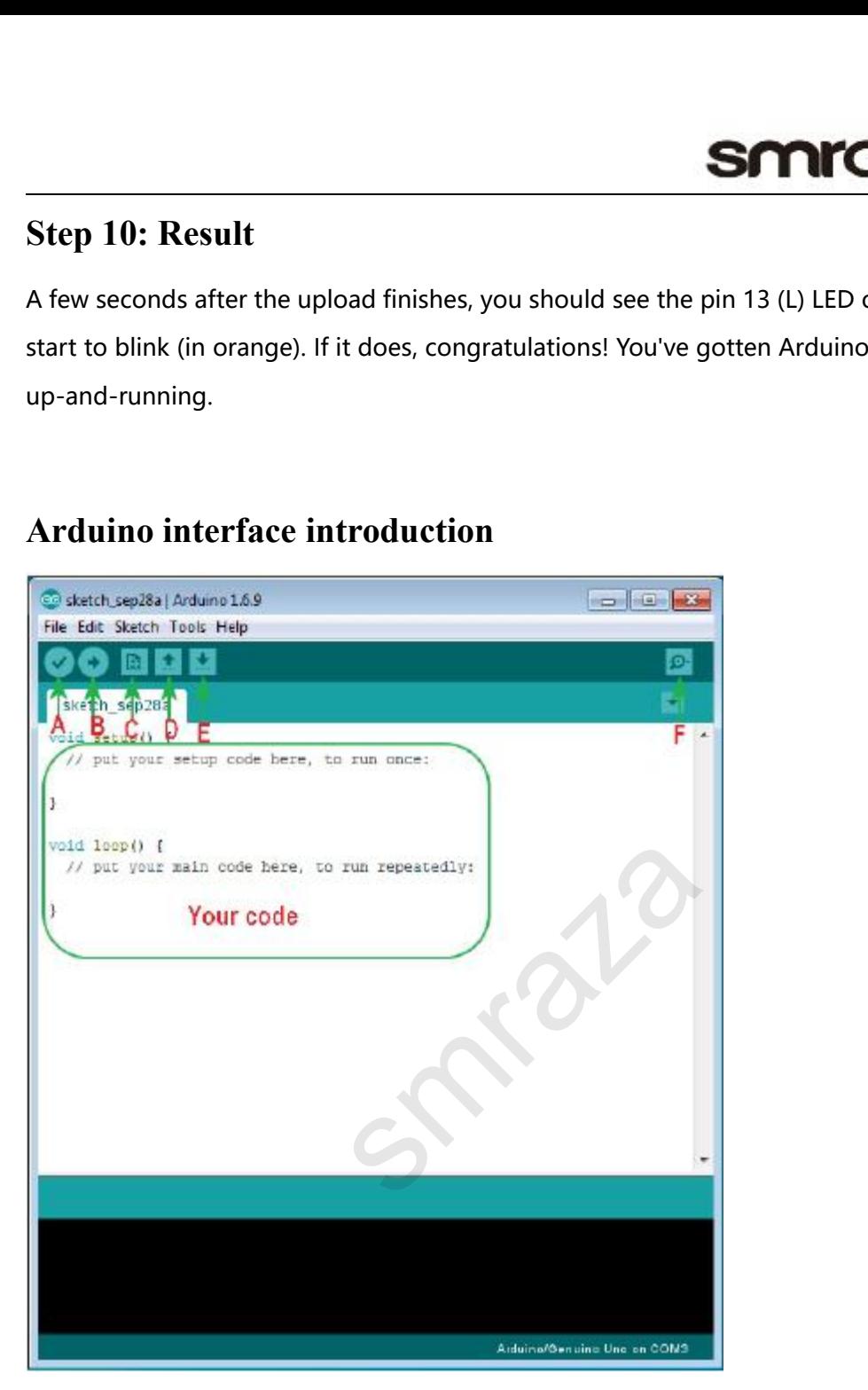

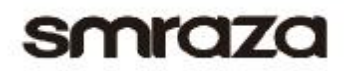

<span id="page-14-0"></span>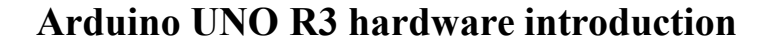

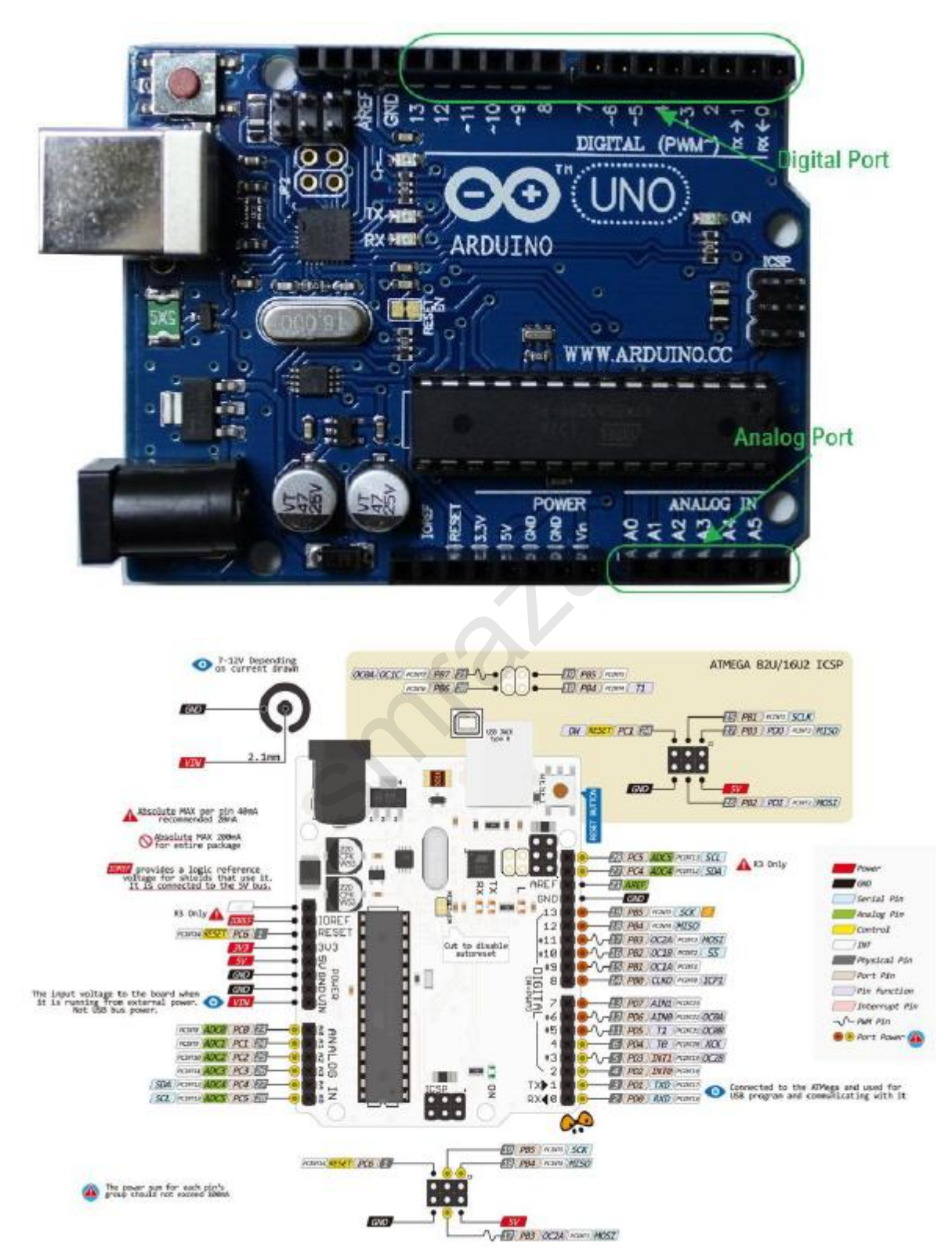

### <span id="page-15-0"></span>Lessons

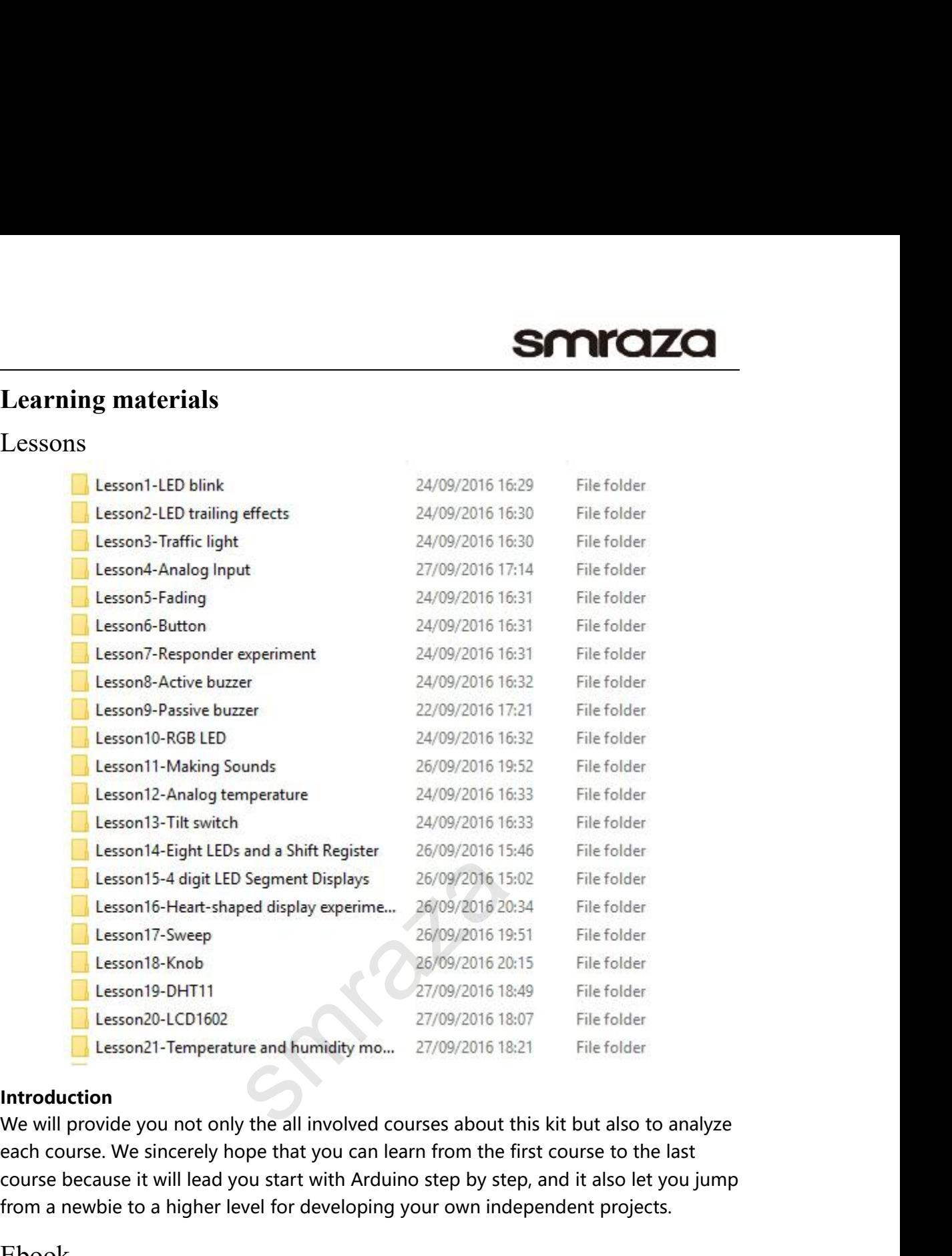

### **Introduction**

From a her a higher level for developing your own independent projects.<br>
Example to a higher level for developing your own independent projects.<br>
Example to a higher level for developing your own independent projects.<br>
Exa The E-book about Arduino what we provided for you is carefully selected and<br>the E-book about Arduino what we provide for you can learn from the first course to the last<br>course because it will lead you start with Arduino st

## Ebook

### **Introduction**

**Introduction**<br>We will provide you not only the all involved courses about this kit but also to analyze<br>each course. We sincerely hope that you can learn from the first course to the last<br>course because it will lead you st We will provide you not only the all involved courses about this kit but also to analyze<br>each course. We sincerely hope that you can learn from the first course to the last<br>course because it will lead you start with Arduin Fromthe provided, when the matter of e-books or emails and the projects when the last course because it will lead you start with Arduino step by step, and it also let you jump from a newbie to a higher level for developin us: Ebook<br> **Introduction**<br>
The E-book about Arduino what we provided for you is<br>
comprehensive, it specially aims at solving the problem<br>
such as syntax analysis, program optimization and so o<br>
about the projects what we provi

Email: support@miuzeitech.com

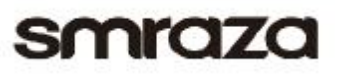

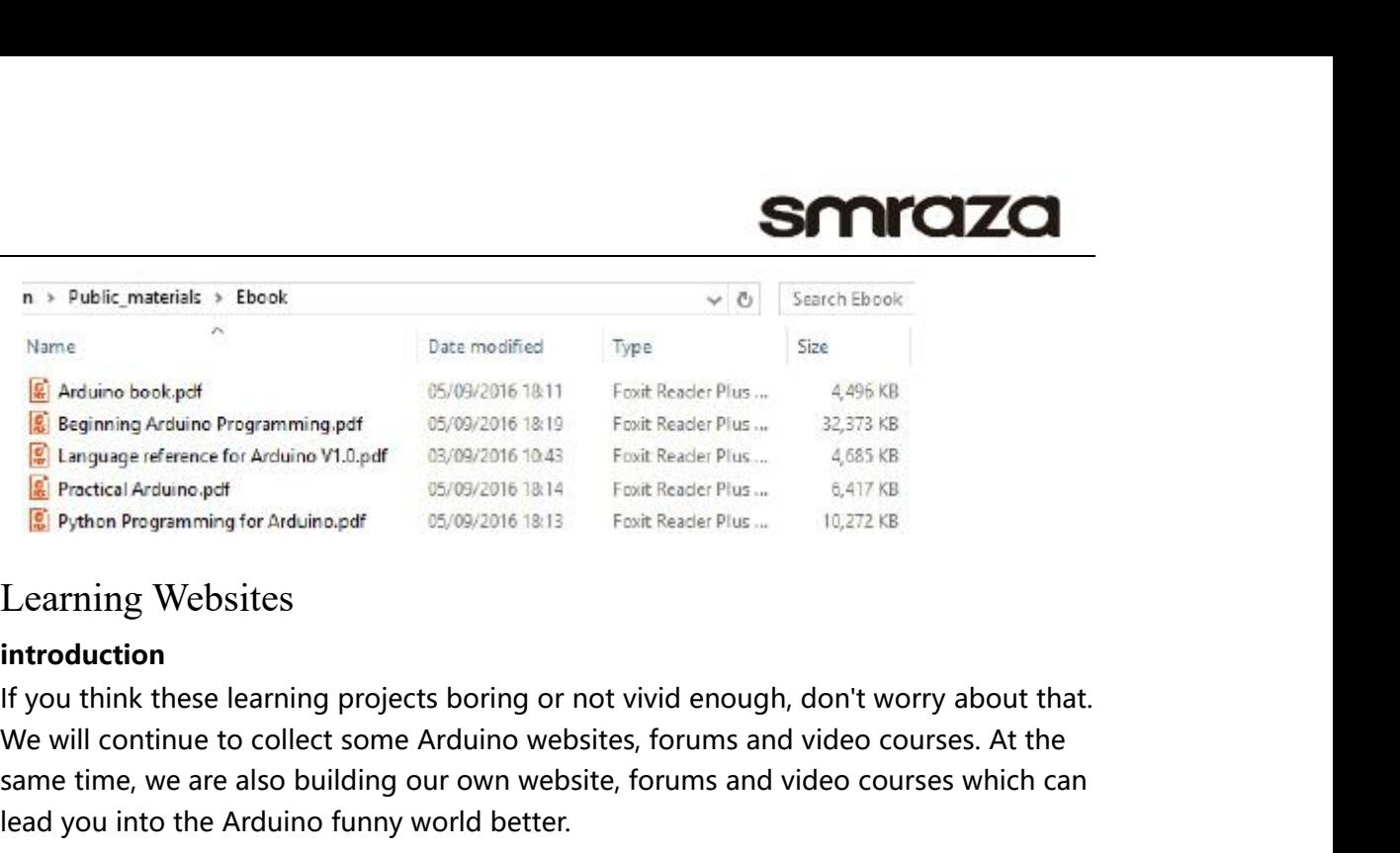

### **introduction**

<span id="page-16-0"></span>**E** Arduino book.pdf<br> **Same of Archive Programming per and the course of Archive Plus and the Context Context Reader Plus ... 32,378 KB<br>
<b>E** Language reference for Archive Y1.0.pdf  $0.5709/20161813$  First Reader Plus ... **18.** Beginning Arduino Programming.pdf 05/09/2016 18:19 Foxit Reader Plus ... 32,3<br> **18.** Language reference for Arduino P1.0.pdf 03/09/2016 18:13 Foxit Reader Plus ... 4.6<br> **18.** Protical Arduino.pdf 05/09/2016 18:13 Fo **Professor(Activative Properties Activates)**<br> **Professor and Activity Conservative Programming for Arduino.pdf**<br> **Property Browns and Programming for Arduino.pdf**<br> **Learning Websites**<br> **introduction**<br>
If you think these l

http://forum.arduino.cc/

https://www.arduino.cc/en/Tutorial/HomePage/ **Projectsor Lessons:**<br>
<u>http://forum.arduino.cc/</u><br>
<u>https://www.arduino.cc/en/Ti<br>
http://www.toptechboy.com/<br>
https://create.arduino.cc/pro<br>
Video tutorials:<br>
https://www.youtube.com/w.</u> no.cc/<br>no.cc/en/Tutorial/Hom<br>nboy.com/arduino-les<br>ino.cc/projecthub/<br>comprojecthub/

http://www.toptechboy.com/arduino-lessons/

https://create.arduino.cc/projecthub/

https://www.youtube.com/watch?v=fCxzA9\_kg6s&list=PL

A567CE235D39FA84

https://www.youtube.com/watch?v=d8\_xXNcGYgo&list=P **Videotutorials:**<br>
https://www.youtube.com/watch<br>
A567CE235D39FA84<br>
https://www.youtube.com/watch<br>
LGs0VKk2DiYx6CMdOQR\_hmJ2M<br>
Language Reference:<br>
https://www.arduino.cc/en/Refe

LGs0VKk2DiYx6CMdOQR\_hmJ2NbB4mZQn-

https://www.arduino.cc/en/Reference/HomePage/

<http://wiring.org.co/reference/>